# Triangle MicroWorks IEC 61850 Library Evaluation Kit

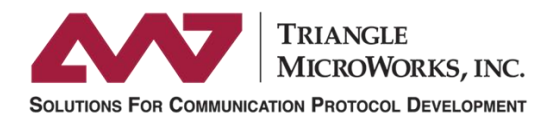

## **Introduction**

The IEC 61850 Library Evaluation Kit from Triangle MicroWorks provides a Demo Server application to demonstrate the functionality of the ANSI C library and show how the library is integrated into a target platform. The Evaluation Kit also provides a way to experiment with the data handler concepts of the library. Along with the included Source Code Library User Manual, this document explains how to use the Evaluation Kit to explore and evaluate the library prior to purchase.

## **Note about Activating the Evaluation Kit**

The Evaluation Kit requires a product key to be activated. Contact [support@trianglemicroworks.com](mailto:support@trianglemicroworks.com?subject=Request%20for%20IEC%2061850%20Evaluation%20Kit%20License) for a free license which can be used to activate the Evaluation Kit.

## **Setting Up the Evaluation Kit**

The Evaluation Kit example is distributed as a Windows™ installer which installs a Microsoft Visual Studio™ project.

#### **Download**

Download the installer for the Evaluation Kit from the [Triangle MicroWorks customer](https://trianglemicroworks.com/Login)  [portal.](https://trianglemicroworks.com/Login) It is easy to register for portal access by providing basic contact information.

Triangle MicroWorks Portal: <https://trianglemicroworks.com/Login>

While in the customer portal, download both the Evaluation Kit and the IEC 61850 Test Suite which will be used for testing the Demo Application.

#### **Install**

After downloading the Evaluation Kit, run the installer executable on a Windows™ PC. Make sure you run the installer with Admin privileges.

## **Request License**

After the installation is complete, contact [support@trianglemicroworks.com](mailto:support@trianglemicroworks.com?subject=Request%20for%20IEC%2061850%20Evaluation%20Kit%20License) for a free license which can be used to activate the Evaluation Kit.

## **Activate License**

Follow these steps to activate your product key:

- 1. Start the License Manager located here: C:\TMW61850LibraryEval\SNLicManager.exe
- 2. Select "IED 61850 C Library Evaluation Kit"
- 3. Select "Activate Product Key"
- 4. Select "Activate Online"

Note: the PC will need to be connected to the Internet

- 5. Enter the product key and select "Submit"
- 6. Verify that the product key has been activated
	- a. Open a web browser on the PC
	- b. Go to [http://localhost:1947](http://localhost:1947/)
	- c. Select "Products" on the left
	- d. Select the features button for the product "Clib61850dll"
	- e. A license for 21 days should be listed

## **Install Visual Studio**

Visual Studio™ 2015 is required for the Evaluation Kit project to build.

Download Visual Studio<sup>™</sup> Community from Microsoft for free and then install on the PC where the Evaluation Kit will be installed.

Visual Studio™ information: <https://www.visualstudio.com/vs/>

## **Running the Demo Application**

- 1. Start Visual Studio™
- 2. Open the project TMW61850ServerDemo2.vcxproj located here:

C:\TMW61850LibraryEval\examples\ServerDemo2\TMW61850ServerDemo2\

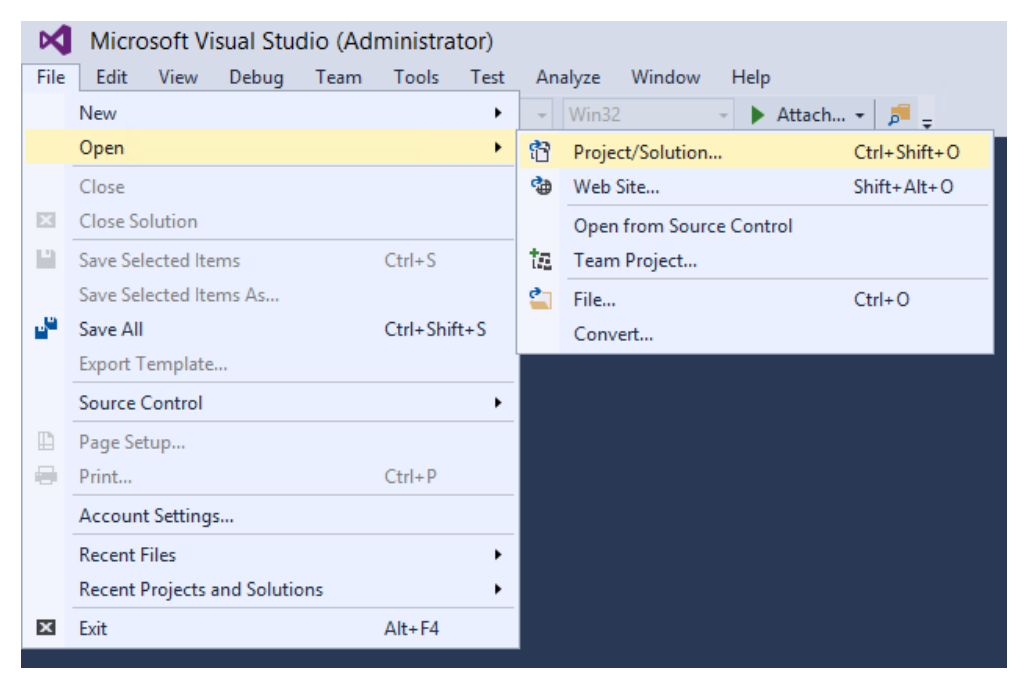

*Figure 1: Opening the Project in Visual Studio*

3. Build the Demo Application in debug mode by selecting "Local Windows Debugger" or pressing F5:

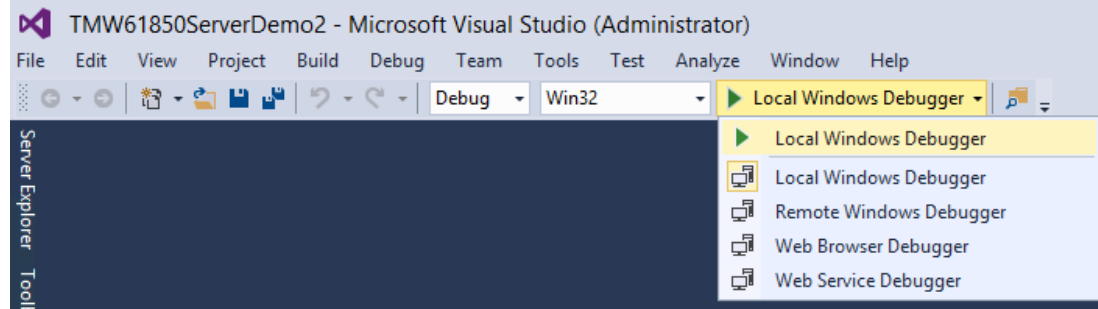

4. This will start the Demo Server as a console application which will ask to select the Ethernet adaptor for GOOSE messages:

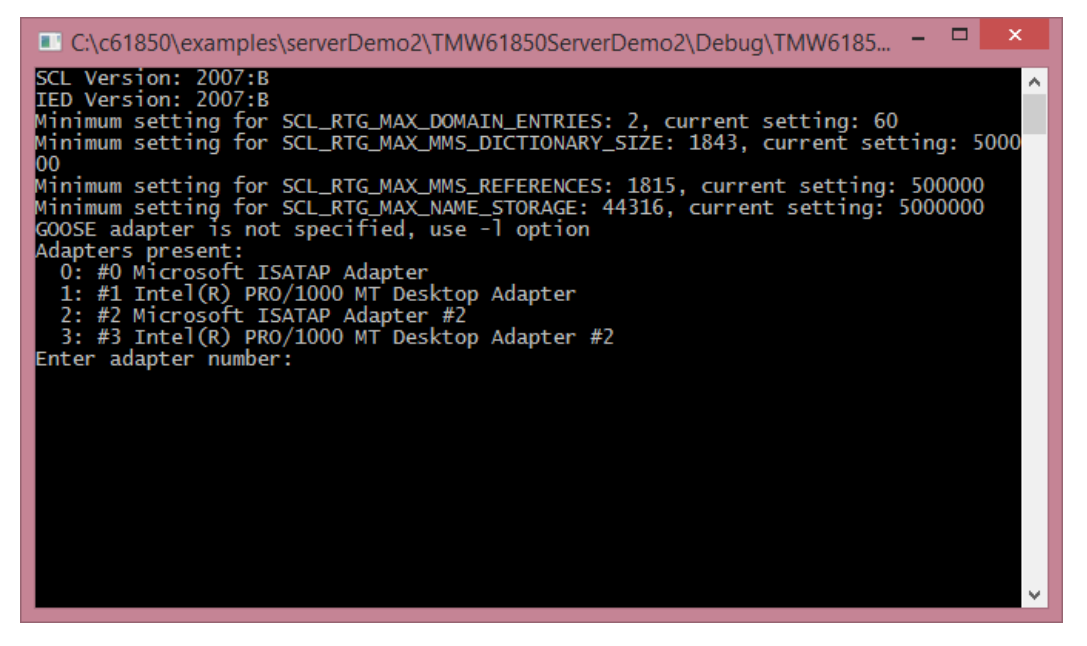

*Figure 2: Console Application window for Demo Server*

5. The list presented shows the Ethernet adapters on your PC. Select one of the hardware devices. For testing with Hammer on the local PC it does not matter which. To connect an IEC 61850 Client from a different host, you'll need to select the adapter which is connected to the same network as that host.

## **Connect an IEC 61850 Client**

An IEC 61850 Client can now be used to connect to the Demo Server. Below are directions for using the Hammer tool which is part of the IEC 61850 Test Suite from Triangle MicroWorks. Any other IEC 61850 Client could also be used to connect to the Demo Server.

#### **Download IEC 61850 Test Suite**

Download the IEC 61850 Test Suite from the [Triangle MicroWorks customer](https://trianglemicroworks.com/Login) portal. It is easy to register for portal access by providing basic contact information.

**Triangle MicroWorks Portal:** <https://trianglemicroworks.com/Login>

#### **Install IEC 61850 Test Suite**

After downloading the IEC 61850 Test Suite, run the installer executable on a Windows<sup>™</sup> PC. Make sure you run the installer with Admin privileges.

You can install the IEC 61850 Test Suite on the same PC as the Evaluation Kit or on another PC which is connected to the same network.

#### **Hammer Test Tool**

Hammer is one of the tools in the IEC 61850 Test Suite. It is a simulated Client for IEC 61850 testing. It can connect to any IEC 61850 Server either using an SCL File or using Discovery to see the Server model. For the Demo Server, Discovery will be used.

## **Connect to the Demo Server**

Follow these steps to connect to the Demo Server (see [Figure 3](#page-5-0) and [Figure 4\)](#page-6-0):

- 1. Start Hammer
- 2. Select "Connect to IEDs" and "Create new IED connection":

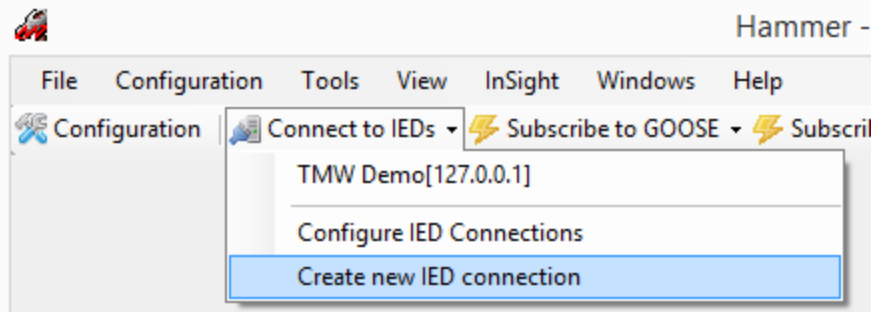

*Figure 3: Create a connection with Hammer*

<span id="page-5-0"></span>3. Configure the IP Address and GOOSE Adapter

- If running Hammer on the same PC as the Demo Server: set IP Address to 127.0.0.1 (software loopback) and set the GOOSE Loopback to True
- If running Hammer on a different PC: set the IP Address to the PC where the Demo Server is running and set the GOOSE Loopback to False
- 4. Select "Start Client"

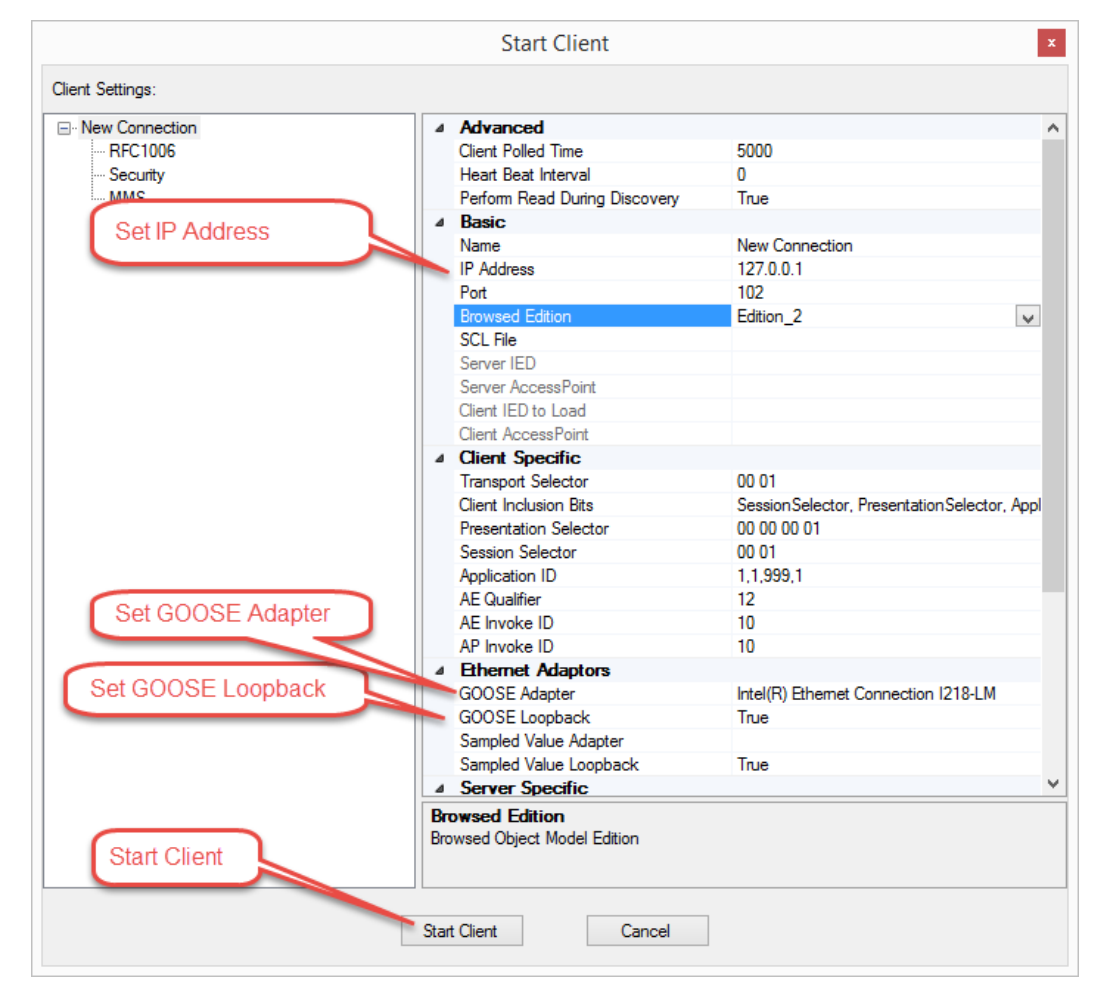

*Figure 4: Configuration of IEC 61850 Client in Hammer*

<span id="page-6-0"></span>5. Hammer will then connect to the Demo Server, discover the data model for the Demo Server and then show the discovered data model.

## **Reports**

## **Enable Reports**

After connecting to the Demo Server, enable the Report Control Block by following these steps:

- 1. Expand each of these levels in the data model:
	- BayControllerQ (IED name)
	- LLN0 (Logical Node)
	- Report Control Buffered (Buffered Reports Section)
	- brcbMEAS01 (Report Control Block)
- 2. Enable the analog measurement report by right-clicking on "brcbMEAS01" and selecting "Enable Report Control Block".

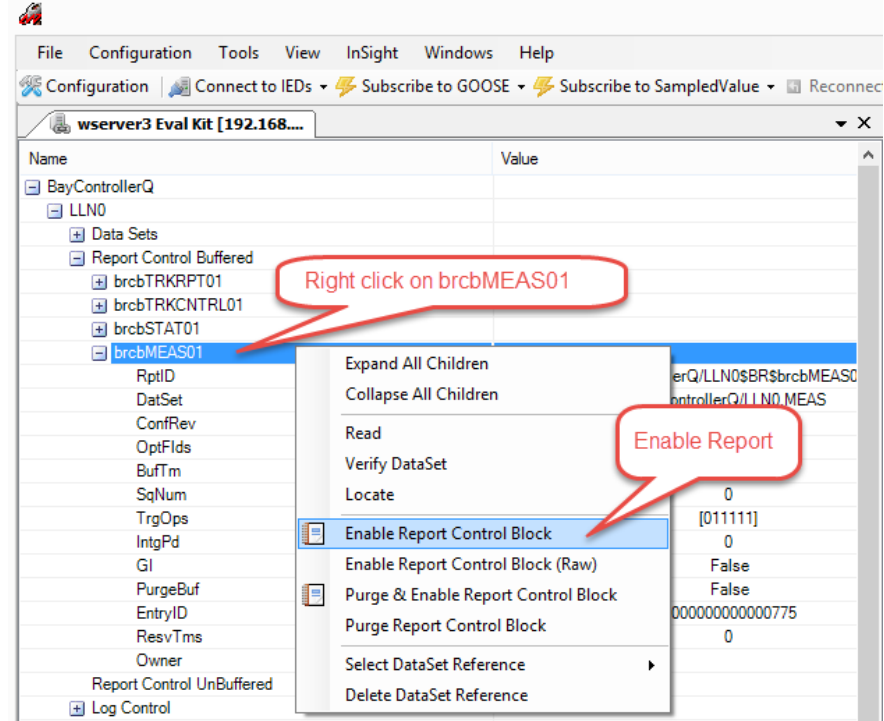

*Figure 5: Enable Report in Hammer*

## **Generate Reports**

The Demo Server application provides a command to change the analog values to demonstrate library functions. In the application console window, entering 'c' will update all the analog values (including the 3 phase currents in the MMXU logical node). When these analog values change, the Demo Server generates a report for the report control block.

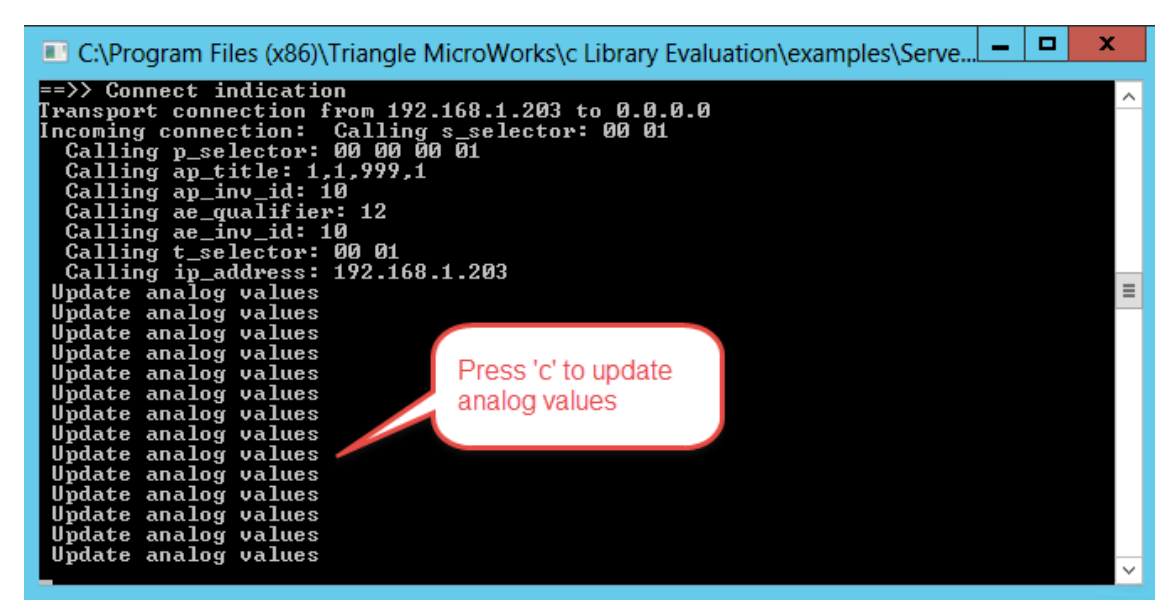

*Figure 6: Update analog values in Demo Server*

## **Deadbanding Analog Values**

The Demo Server application implements a deadbanding algorithm according to IEC 61850-7-1. When the Demo Server updates the analog values, the updated values are written to the "instCVal" (instantaneous value) attributes in the data model. The deadband threshold is the "db" data attribute in the data model is in units of 0.001% (10% in this example). If the updated value exceeds the deadband threshold, then the value will be written to the "cVal" attributes and this will cause a report to be generated. For the Demo Server, the updated analog values should exceed the deadband and generate a report 90% of the time that "c" is pressed.

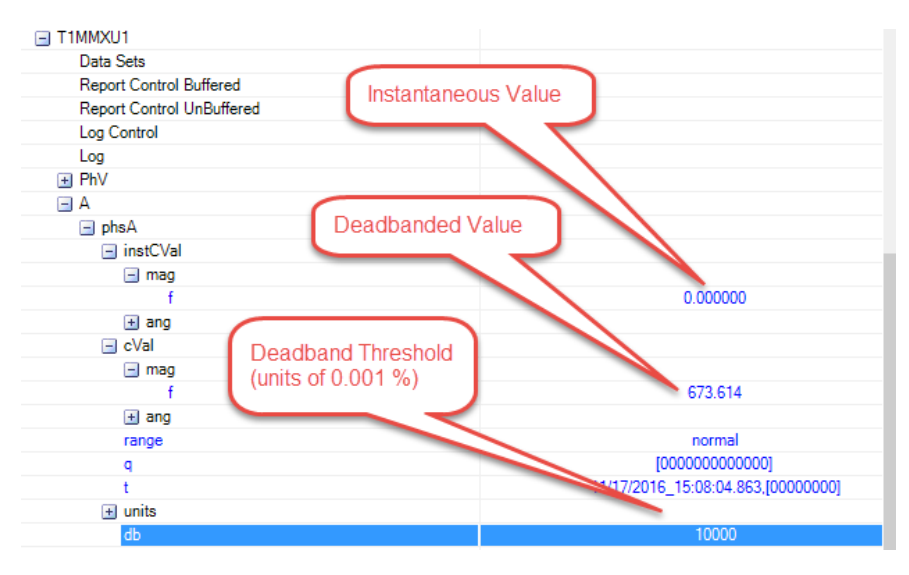

*Figure 7: Deadbanding in Data Model*

## **View Reports**

After entering 'c' to update the analog values, the Report Monitor will be enabled in Hammer. Follow these steps to view reports in the Report Monitor (see [Figure 8\)](#page-10-0):

- 1. Click on the Reports icon on the ribbon bar in Hammer and select the Report Control Block "brcbMEAS01"
- 2. Click on one of the incoming reports on the left side
- 3. Press 'c' in the Demo Server console to generate more reports. Use the up and down arrows to scroll through the reports in Hammer.
- 4. View the data contained in the report on the right side in this case the value for the three phase currents has been updated in each report

|                                                                                                    | Hammer - Triangle MicroWorks, Inc.                                       |                                                          |                                       |                                     | п.                                         |
|----------------------------------------------------------------------------------------------------|--------------------------------------------------------------------------|----------------------------------------------------------|---------------------------------------|-------------------------------------|--------------------------------------------|
|                                                                                                    |                                                                          |                                                          |                                       |                                     | Select Report Control Block:<br>brcbMEAS01 |
| . That View Connect to IED (California) File Services And Data Monitor <b>The Reports + ACCOOSE</b> Messages + 1   Log + Tat View |                                                                          |                                                          |                                       |                                     |                                            |
| $\star \times$                                                                                                    | Report: wserver3 Eval Kit [192.168.1.34] - BayControllerQ/LLN0\$BR\$brcb |                                                          |                                       | BayControllerQ/LLN0\$BR\$brcbMEAS01 | $\sqrt{4}$ X                               |
| $\hat{\phantom{a}}$                                                                                                    |                                                                          |                                                          | BayControllerQ/LLN0\$BR\$brcbTRKRPT01 |                                     |                                            |
|                                                                                                    | Report ID                                                                | Entry ID<br>Overflo<br>Seq                               | Sub Se<br>Reason                      | <b>⊟</b> BayControllerQ<br>Dat      |                                            |
|                                                                                                    | BayControllerQ/LLN0\$BR\$brcbMEAS01                                      | 000000<br>N/1<br>$\mathbf{0}$                            | QualityC<br>$\mathbf{0}$              | <b>E-T1MMXU1</b><br>Ba<br>≐⊢A       |                                            |
|                                                                                                    | BayControllerQ/LLN0\$BR\$brcbMEAS01                                      | 1.<br>000000<br>N/I                                      | QualityC<br>$\mathbf{0}$              | <b>Bay</b><br><b>⊟</b> -phsA        |                                            |
|                                                                                                    | BayControllerQ/LLN0\$BR\$brcbMEAS01                                      | $\overline{2}$<br>000000<br>N/I                          | DataCh<br>$\mathbf{0}$                | Ba<br><b>i</b> a-instCVal           |                                            |
|                                                                                                    | BayControllerQ/LLN0\$BR\$brcbMEAS01                                      | 000000<br>N/L                                            | DataCh                                | Bay                                 | $\Box$ -mag                                |
|                                                                                                    | BayControllerQ/LLN0\$BR\$brcbMEAS01                                      | 0000<br>NJ<br>Click on one of the                        | Ch                                    | <b>Bay</b>                          | [0.000000]<br>∟f                           |
|                                                                                                    | BayControllerQ/LLN0\$BR\$brcbMEAS01                                      | $\overline{000}$ $\overline{2}$<br>N<br>incoming reports | C <sub>h</sub>                        | Ba                                  | View the updated<br><b>⊟</b> ang           |
| <b>RSbrcbSTAT0</b>                                                                                                    | BavControllerQ/LLN0\$BR\$brcbMEAS01                                      | 0000 <sub>0</sub>                                        | $_{\rm 6Ch}$                          | Bay                                 | [0.000]<br>values for three<br>∟f.         |
| NO.STAT                                                                                                    | BayControllerQ/LLN0\$BR\$brcbMEAS01                                      | 000000                                                   | DataCh                                | Bay<br><b>⊟</b> cVal                | phase currents in                          |
| 0                                                                                                    | BayControllerQ/LLN0\$BR\$brcbMEAS01                                      | 000000<br>N/1                                            | DataCh<br>$\Omega$                    |                                     | the reported data<br>$\Box$ -mag<br>L.f    |
|                                                                                                    |                                                                          |                                                          |                                       |                                     | [538.753]<br>⊟-ang                         |
|                                                                                                    |                                                                          |                                                          |                                       |                                     | $-f$ $[0.000000]$                          |
|                                                                                                    |                                                                          |                                                          |                                       |                                     | <i><b>Inomal1</b></i><br>range             |
|                                                                                                    |                                                                          |                                                          | a                                     | [[000000000000]]                    |                                            |
|                                                                                                    | Press 'c' in the Demo Server                                             |                                                          |                                       | ⊨t                                  | [11/07/2016 15:46:47.157.[00000000]]       |
|                                                                                                    | console to generate more reports                                         |                                                          |                                       | <b>⊟</b> -phsB                      |                                            |
| 6FDC                                                                                                    | 3                                                                        |                                                          | instCVal                              |                                     |                                            |
|                                                                                                    | Each time the analog voltages are                                        |                                                          |                                       |                                     | ⊟-mag                                      |
|                                                                                                    | updated, a new report is shown                                           |                                                          |                                       |                                     | [0.000000]<br>l…∉                          |
|                                                                                                    |                                                                          |                                                          |                                       |                                     | ⊟-ang<br>$-f$ $[0.000000]$                 |
| <b>R\$brcbMEAS0</b>                                                                                                    | Use the up and down arrows to                                            |                                                          |                                       | <b>⊟</b> cVal                       |                                            |
| NO.MEAS                                                                                                    | scroll throw the reports                                                 |                                                          |                                       |                                     | ⊟ mag                                      |
|                                                                                                    |                                                                          |                                                          |                                       |                                     | ∟.f<br>[0.000000]                          |
| 0                                                                                                    |                                                                          |                                                          |                                       |                                     | $\Box$ and                                 |
|                                                                                                    |                                                                          |                                                          |                                       |                                     | <b>10.0000001</b>                          |
|                                                                                                    |                                                                          |                                                          |                                       |                                     | [normal]<br>range                          |

<span id="page-10-0"></span>*Figure 8: Report Monitor in Hammer*

## **GOOSE**

To subscribe to a GOOSE Control Block, follow these steps:

- 1. Expand each of these levels of the data model:
	- BayControllerQ (IED name)
		- LLN0 (Logical Node)
		- GOOSE Control (GOOSE Section)
			-
	- gcbGPIO (GOOSE Control Block)
- 2. Right-click on the GOOSE Control Block to subscribe:

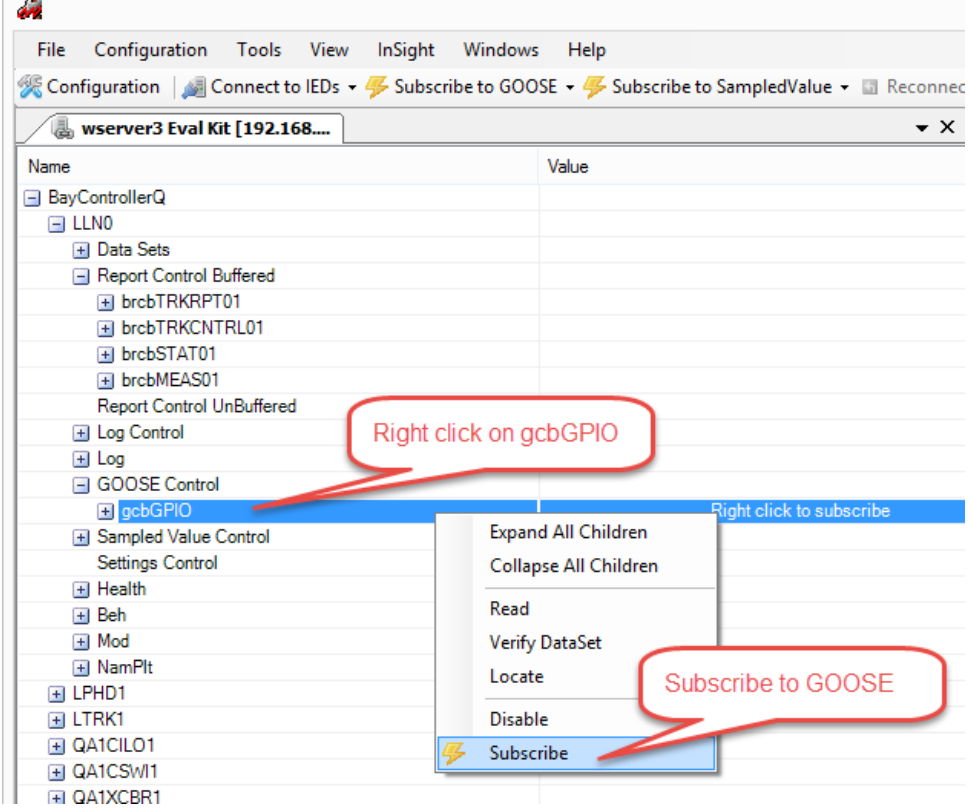

*Figure 9: Subscribe to GOOSE in Hammer*

- 3. A hollow lightning bolt will appear next to the GOOSE Control Block. When Hammer receives GOOSE re-transmissions for this Control Block, then the lightning bolt will become solid. GOOSE re-transmissions are used to confirm the GOOSE publisher is still active.
- 4. The GOOSE Messages Monitor will become active after a data value or quality in the GOOSE data set changes.

## **Generate GOOSE Events**

For a GOOSE event to be published by the Demo Server, one of the data members of the GOOSE data set will need to be updated. Press 'b' in the application console window to update the status value for "QA1CSWI.Pos" in the data set for the GOOSE Control Block "gcbGPIO".

Follow these steps to view the GOOSE messages in the GOOSE Monitor in Hammer (see [Figure 10\)](#page-12-0):

- 1. Click on the GOOSE Messages icon on the ribbon bar in Hammer and select the GOOSE Control Block "gcbGPIO"
- 2. Select one of the GOOSE messages on the left side
- 3. Press 'b' in the Demo Server console to generate GOOSE events. Use the up and down arrows to scroll through the GOOSE messages in Hammer.
- 4. View the data in the GOOSE message on the right side

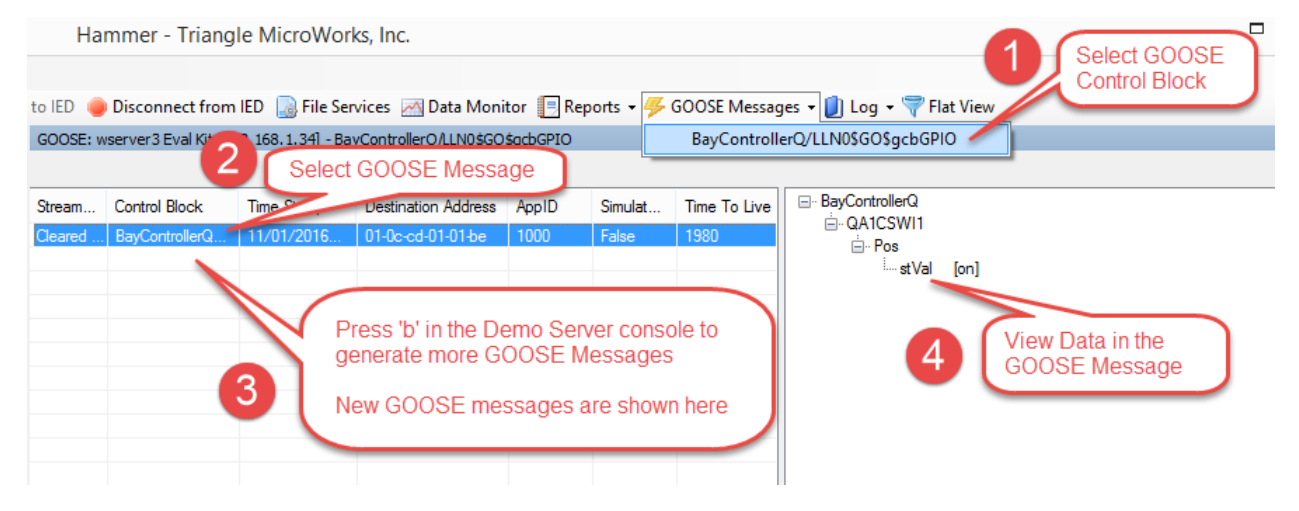

<span id="page-12-0"></span>*Figure 10: GOOSE Monitor in Hammer*

Note: the GOOSE Monitor only shows the GOOSE messages in which there is an event (for example a change to the data value or quality). Re-transmission GOOSE messages are not shown in the GOOSE Monitor.

## **Testing Other IEC 61850 Services**

Hammer will allow you to exercise all the functionality of the server. For further information, the Hammer User Manual is available from the Help menu.

## **Server Implementation Steps**

## **Object Model**

The first task in implementing an IEC 61850 server is modeling the device functionality. IEC 61850 describes data in terms of a model which attaches semantic meaning to Data Objects and Data Attributes. The standard, in parts IEC 61850-5 and 61850-7-1, describes the process of Decomposition of application functions and information to create a data model that represents your device. The Evaluation Kit provides an example data model so that you can experiment without this step. A review of your IEC 61850 data model is included with the purchase of a license for the IEC 61850 Source Code Library. Triangle MicroWorks can also provide consulting services to assist with creating your model.

#### **Target Platform**

The second task in implementing the server is porting to the target platform. The Evaluation Kit is currently available for Windows™ only, so this step is completed. The target layer is isolated to contain the platform related porting tasks. These consist of clocks, threads, filesystem, sockets (including layer 2), and mutexes.

#### **Mapping Application Data**

The next step in the implementation is mapping the application data. The library requires functions to map the various data attributes. The library has a default set that allocates RAM for all data, but this can be customized as needed for your application. The Evaluation Kit demonstrates one scheme for mapping to application data via sAddr elements in the SCL file. Any mapping scheme could be used. The sAddr allows a level of abstraction enabling the 61850 data model to be flexible with respect to the application data.

The library provides handlers for all basic and complex types defined by the IEC 61850 standard. The types and handler functions are described in XML files in the sclclasses directory. The "classes" files describe the IEC 61850 data structures, and the "primitives" files map the handler functions for each type. Any of the default functions can be replaced with customized functions. This is demonstrated with the file "demoprimitives.xml" in the example code. The demo\_mapping.c shows how the custom functions are mapped, and also how the library functions can be "wrapped" with application code. This is shown in the control handlers.

# **Application Interface**

Now that you have the demo application running and connected you can begin to explore the library. The library handles all of the IEC 61850 requirements for you. Your task is to connect the stack to your application and data.

The file conmain.c contains main() and shows the steps necessary to start the server. The file demo.c contains the data handler functions (referred to by demoprimitives.xml), and demo\_map.c contains the code to map data to the handlers.

The application is supplied with an SCL file that demonstrates the sAddr mapping concept, but it will serve any valid file.

The top of demo\_map.c shows some tables used to map the sAddr attributes:

/\* Sorted alphabetically \*/

DEMO\_Map Demo\_Mappings[] = {

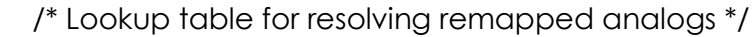

{ "AV", "DEMO\_Analog\_value", 0, 0 },

{ "D", "DEMO\_Analog\_db", 0, 0 },

{ "DV", "DEMO\_Analog\_deadbandedValue", 0, 0 },

- { "H", "DEMO\_Analog\_hLim", 0, 0 },
- { "HH", "DEMO\_Analog\_hhLim", 0, 0 },
- ${\rm T}$ ", "DEMO Analog ILim", 0, 0 },
- ${\rm (TLD'', TDEMO\ Analog\ limb''},$  0, 0 },
- { "LL", "DEMO\_Analog\_llLim", 0, 0 },
- { "MA", "DEMO\_Analog\_max", 0, 0 },
- { "MI", "DEMO\_Analog\_min", 0, 0 },
- { "Q", "DEMO\_Analog\_q", 0, 0 },
- ${^{\prime}}$ "R", "DEMO Analog range", 0, 0 },
- ${T''}$ , "DEMO Analog  ${T'}$ , 0, 0 },
- ${T}$ ", "DEMO Analog zeroDb", 0, 0 },

};

These mapping strings are completely arbitrary and are only interpreted by this server. An sAddr of "AV2" will be mapped to the row 2 instVal in the table in demo.c, which is the application data for our simple example:

AnalogOperationalValues analogOperationalValues[ MAX\_MAPPING\_VALUES ] = {

/\* instVal dbVal t q range lastRange \*/

/\* -------------------------------------------------------- \*/

{ 100.0, 100.0, { 0, 0, 0 }, { 0, 0 }, RangeKind\_normal, RangeKind\_normal },

{ 101.0, 101.0, { 0, 0, 0 }, { 0, 0 }, RangeKind\_normal, RangeKind\_normal },

{ 102.0, 102.0, { 0, 0, 0 }, { 0, 0 }, RangeKind\_normal, RangeKind\_normal },

{ 103.0, 103.0, { 0, 0, 0 }, { 0, 0 }, RangeKind\_normal, RangeKind\_normal },

{ 104.0, 104.0, { 0, 0, 0 }, { 0, 0 }, RangeKind\_normal, RangeKind\_normal },

{ 105.0, 105.0, { 0, 0, 0 }, { 0, 0 }, RangeKind\_normal, RangeKind\_normal },

{ 106.0, 106.0, { 0, 0, 0 }, { 0, 0 }, RangeKind\_normal, RangeKind\_normal },

{ 107.0, 107.0, { 0, 0, 0 }, { 0, 0 }, RangeKind\_normal, RangeKind\_normal },

{ 108.0, 108.0, { 0, 0, 0 }, { 0, 0 }, RangeKind\_normal, RangeKind\_normal },

{ 109.0, 109.0, { 0, 0, 0 }, { 0, 0 }, RangeKind\_normal, RangeKind\_normal }

};

Again, this sAddr scheme is completely arbitrary. You simply define an appropriate set of tags based on how your application data is structured.

There are the two typical situations that developers have when implementing a 61850 server – either a new product, or adding 61850 to an existing product. In the latter, the data already exists, and you are simply mapping the 61850 server to find it. Your database is probably somewhat more complex than the array of structures used in the example, but the job is the same. In the case of a new product you have the option of letting the library allocate all of the memory and informing the application of it. This is done by having the mapLeafNode function supply the pointer to the application data rather than receiving it. You may use either depending on your constraints and preferences.

The TMW library provides a set of XML files that describe the data models and links to the data handler functions for each type. These are in the sclclasses folder. Any of these can be overridden by custom handlers for more specific data. The file demoprimitives.xml in the example folder is the key to this.

<Primitive ident="DEMO\_Analog\_value" size="sizeof(MMSD\_FLOAT\_DATA\_TYPE)"

```
 readhandler="DEMO_readAnalog_value"
```
writehandler="DEMO\_writeAnalog\_value"

attrhandler="MMSd\_attrFloat"

evalhandler="DEMO\_evalAnalog\_value"

indexhandler="DEMO\_indexAnalog\_value"

array="NOARRAY">

```
 <typedef baseType="MMSD_FLOAT_DATA_TYPE" 
primitiveType="DEMO_Analog_value"/>
```
<declare>

```
 int DEMO_readAnalog_value( void *N, int size, void *parameter, void *E ) ;
```
</declare>

<declare>

void DEMO\_writeAnalog\_value( void \*N, void \*D, int size, void \*parameter, void \*E

);

</declare>

<declare>

 int DEMO\_evalAnalog\_value( void \*val, int siz, void \*save, void \*db, void \*scale, unsigned char \*reason );

</declare>

<declare>

void \*DEMO\_indexAnalog\_value( int index, void \*parameter, int size );

</declare>

</Primitive>

This snippet shows the example application code overriding the library default handler for FLOAT with the DEMO handlers. In this case, call the library function MMSd\_writeFloat() to extract the value from the incoming message into temporary storage, then perform the range checking and dedbanding functions. These Primitives can be further restricted by Functional Constraint, Attribute name, or Common Data Class. See 3.2.3.1 of the Server Manual for more information.

```
void DEMO_writeAnalog_value( void *N, void *D, int size, void *parameter, void *E )
```

```
{
 int index = DEMO_PTR_TO_INDEX( parameter );
  float fNewValue;
   MMSd_context *pMmsContext;
```

```
if ( index >= MAX MAPPING VALUES ) {
```

```
 MMSd_setError( MMSd_data_invalid_address, E );
```
return;

}

```
 MMSd_writeFloat( N, D, size, &fNewValue, E );
```

```
 if ( ( fNewValue < analogConfigValues[ index ].min )
```

```
 || ( fNewValue > analogConfigValues[ index ].max ) ) {
```

```
 MMSd_setError( MMSd_data_object_value_invalid, E );
```

```
 return;
```

```
 }
```

```
 pMmsContext = MMSd_get_handler_mms_context( E );
```

```
 MMSd_LockReporting( pMmsContext );
```
if ( DEMO\_StoreAnalogValue( fNewValue, index ) ) {

```
 TMW_TriggerPoint( pMmsContext,
```
parameter,

DEMO\_ReportBuffer,

```
 sizeof( DEMO_ReportBuffer ) );
```

```
 }
```
MMSd\_UnLockReporting( pMmsContext );

}

The prototype for the write handler functions is:

void FUNCTION( void \*N, void \*D, int size, void \*parameter, void \*E )

Where all of the parameters passed are related to the MMS message buffer and the dictionary. The default handlers in mmstypes.c show the methods used to encode and decode the ASN.1 buffers.

The function DEMO simulateChanges() shows how data is changed from the application side. The "Update" functions handle optimizing the reporting of data. This function is invoked by entering 'c' on the console and demonstrates what your application will do to update data attributes in the model. See 3.5.2 of the Server Manual for more information.

## **Library Configuration**

The TMW library uses the file vendor.h in the application directory to configure many features of the library. Because the library is prebuilt for this Evaluation Kit, there are many things in this file that will cause critical errors if the application is built with changes in the configuration.

## **File Services**

The library limits files services access to a portion of the target filesystem. As described above, the library DLL supplied in the Evaluation Kit is built with a default root of C:\tmwroot\. Create this folder in order to experiment with file services.

# **Available Library Packages**

## **C Library**

- Processor and operating system independent
- Designed for use in embedded systems and applications that require high performance
- Supports any ANSI-Standard C compiler
- Library includes examples with target layers for Windows and Linux
- Customers have implemented on many platforms including real time OS (RTOS)

## **C++ Library**

- Supports Windows and Linux
- C++ wrapper built on top of C Library
- Underlying ANSI-C source code is included to allow for customization
- Library includes examples with target layers for Windows and Linux

## **.NET Components**

- Supports Windows
- Built on top of C and C++ Libraries
- Underlying ANSI-C and C++ source code is included to allow for customization

## **Available Library Components**

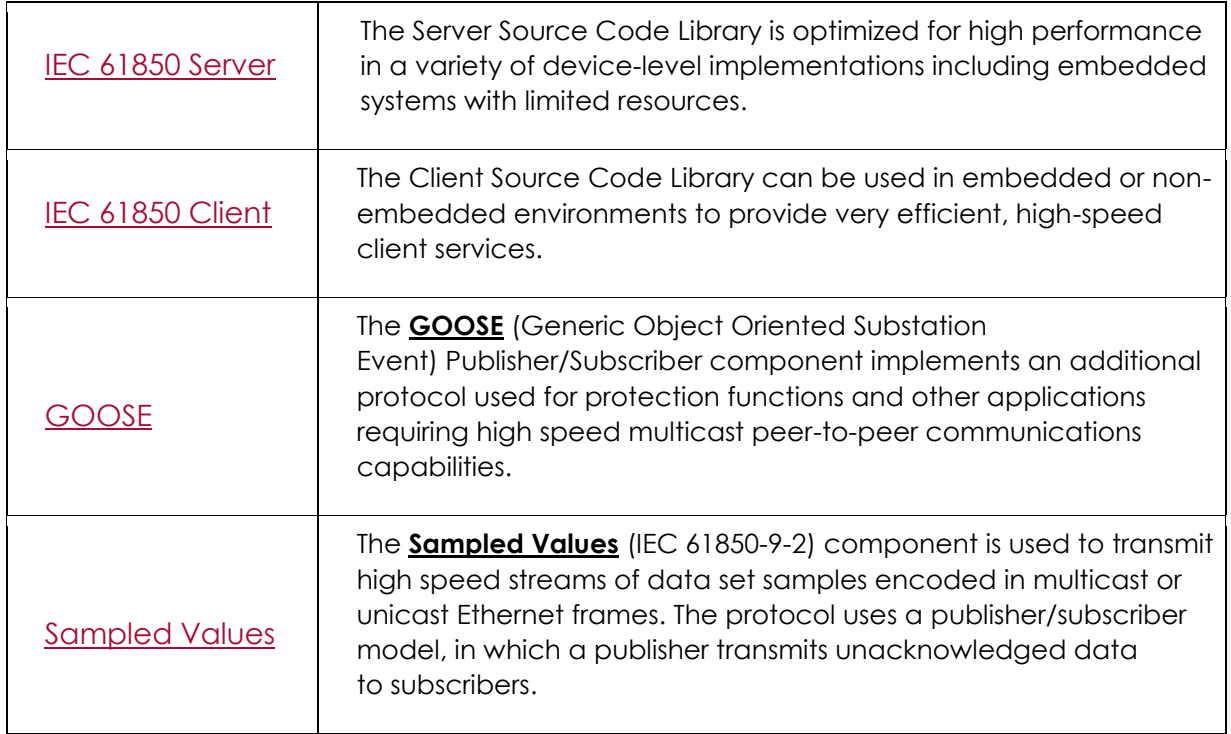

## **Contact Us**

Please contact us for more information about our IEC 61850 Source Code Library.

#### **Sales**

Request a quote from our website:

**<http://trianglemicroworks.com/sales/sales-request>**

Or contact our sales team directly:

**[sales@TriangleMicroWorks.com](mailto:sales@TriangleMicroWorks.com?subject=IEC%2061850%20Library%20Info)**

## **Technical Support**

Submit a support request on our website:

**<http://trianglemicroworks.com/support/source-code-libraries>**

Or email our support team:

**[support@TriangleMicroWorks.com](mailto:support@TriangleMicroWorks.com?subject=IEC%2061850%20Eval%20Kit%20Support)**

Triangle MicroWorks, Inc. Sales: **[+1 919.870.5101](tel:+1%20919.870.5101)** Support: **[+1 919.781.1931](tel:+1%20919.781.1931)** Fax: **[+1 919.870.6692](tel:+1%20919.870.6692)** [sales@trianglemicroworks.com](mailto:sales@trianglemicroworks.com?subject=IEC%2061850%20Library%20Info) [support@trianglemicroworks.com](mailto:support@trianglemicroworks.com?subject=IEC%2061850%20Eval%20Kit%20Support)